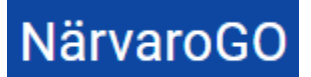

Innehåll

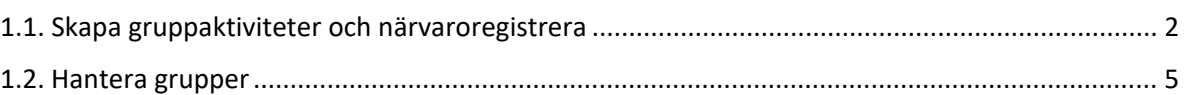

# 1. Översikt funktioner Gruppadmin

En gruppadmin är en ledare som ska kunna hantera sina grupper, skapa gruppaktiviteter och närvaroregistrera. Ledare i en grupp kan man vara även om man INTE är gruppadmin, t.ex. om man är tillfällig ledare eller en ledare med andra uppgifter i gruppen än att vara admin. De funktioner en gruppadmin har i Närvaro Go är:

- Registrera gruppaktiviteter (tillfällen) per grupp
- Närvarorapportera på gruppaktiviteter för sina grupper
- Hantera grupp
	- o Lägga till deltagare till grupp från personregister
	- o Lägga till ledare till grupp från personregister
	- o Finns inte personen sedan tidigare, registrera ny person som läggs i personregister och grupp
	- o Ta bort deltagare från grupp

En gruppadmin kan vara kopplad till flera olika föreningar. Om så är fallet väljer man vid inloggning vilken förening man vill administrera:

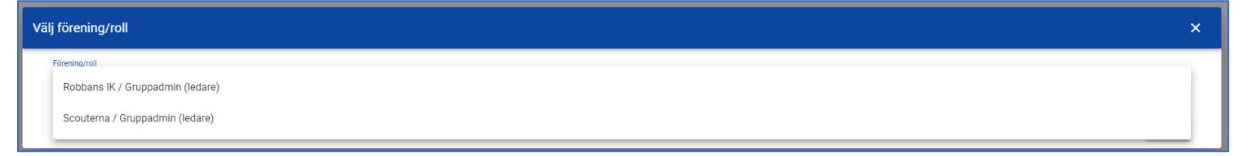

#### När man loggat in kan man "växla" förening utan att logga ut:

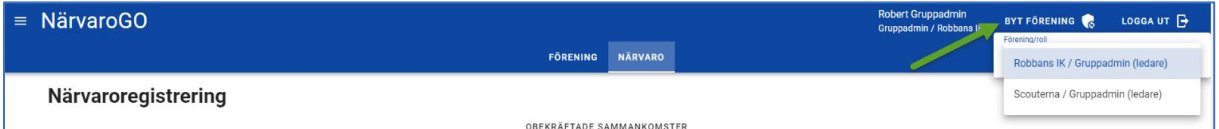

#### Följande menyval finns:

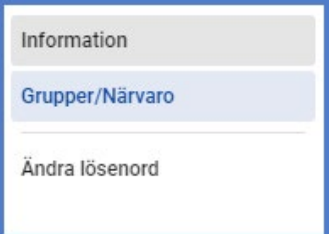

Bilderna i dokumentet nedan återspeglar respektive formulär/funktion i PC och mobil-vy.

**NärvaroGO** 

#### <span id="page-1-0"></span>1.1. Skapa gruppaktiviteter och närvaroregistrera

Vid inloggning som gruppadmin kommer man till Närvaro-delen. Här finns funktion för skapande av gruppaktivitet och närvaroregistrering på dessa gruppaktiviteter. Sidan visar de obekräftade gruppaktiviteter som finns i förfluten tid, de kommande samt de gruppaktiviteter man redan bekräftat:

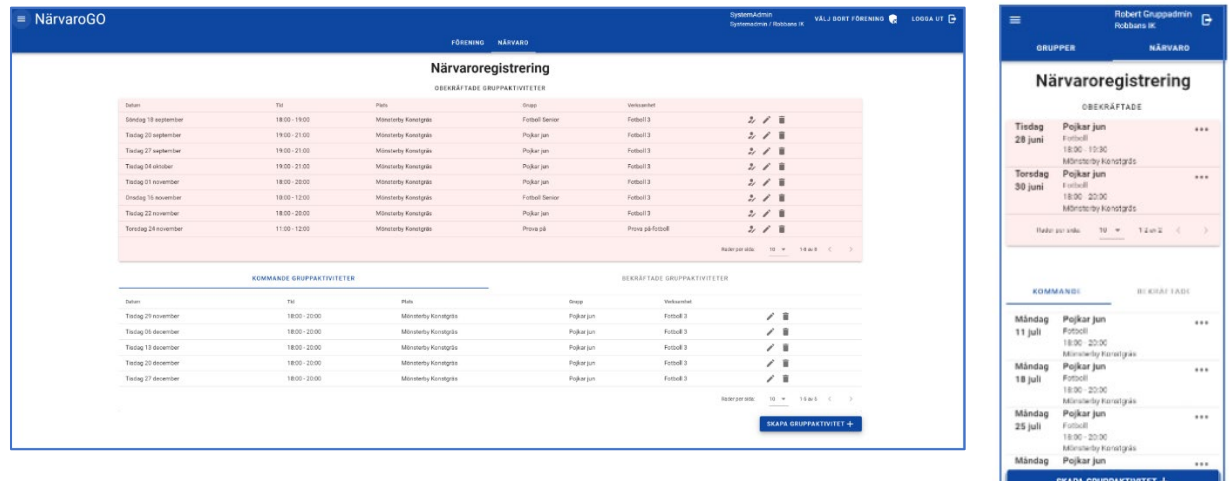

För att skapa en gruppaktivitet, klicka på "Skapa gruppaktivitet+". Då visas:

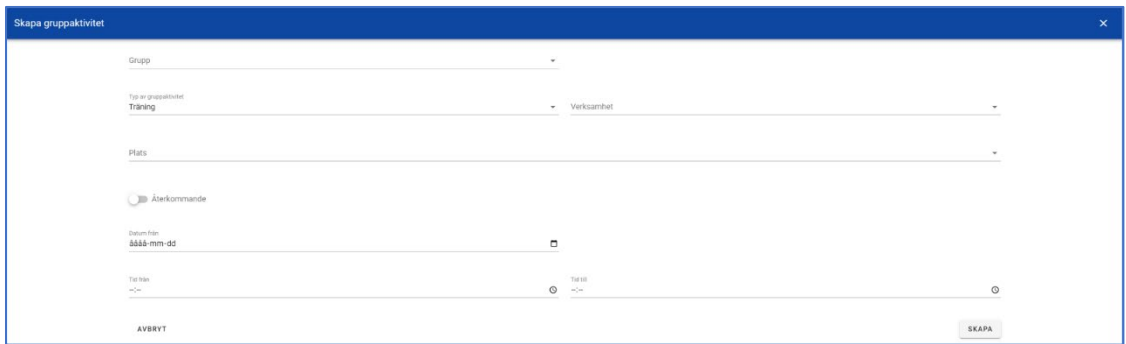

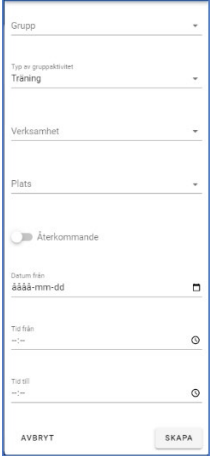

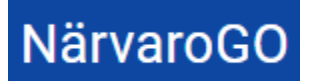

### **Funktionsbeskrivning** 2022-12-07

Närvaro Go- Gruppadmin

\*Välj Grupp (i de fall där man är gruppadmin för fler än en grupp i föreningen, annars är detta förvalt)

\*Välj Typ av gruppaktivitet - här finns Träning, Match, Möte och Övrigt som val

\*Välj verksamhet

\*Ange Plats- finns platsen redan upplagd på annan gruppaktivitet kommer förslag att ges vid inmatning

\*Om gruppaktiviteten är av återkommande slag anges också frekvens (varje, varannan, var fjärde vecka finns som val)

\*Ange datum - vid återkommande visas Från- och Tilldatum

\*Ange Från- och Tilltid

En obekräftad gruppaktivitet kan närvaroregistreras via symbolen för Registrera närvaro:

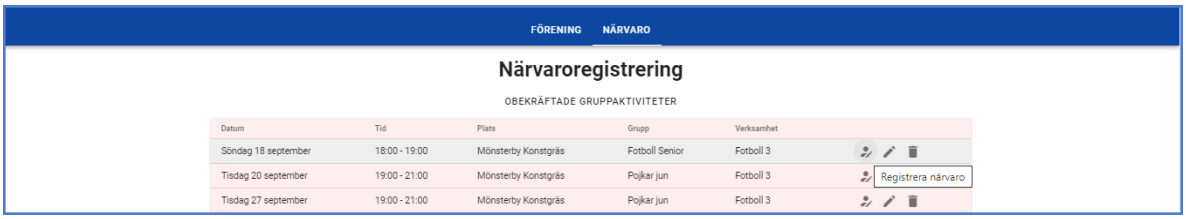

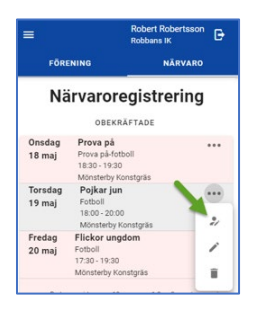

#### Då visas:

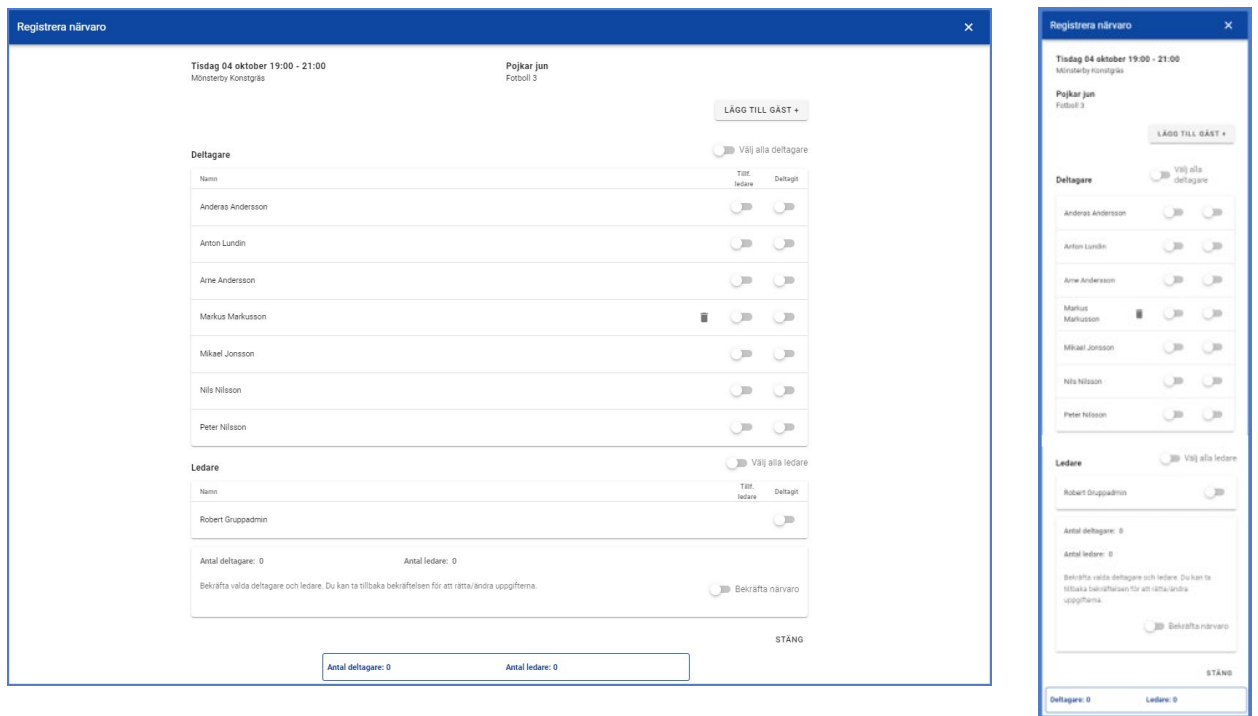

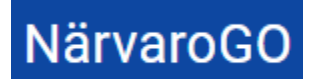

 $\boxed{\text{Deltagare: 3}} \qquad \qquad \text{Ledare: 1}.$ 

Här finns funktion för att:

\*Närvaromarkera deltagare- enskilda eller alla i listan

\*Närvaromarkera ledare- enskilda eller alla i listan

\*Sätta markör för deltagare som tillfällig ledare

\*Lägga till gäst. Sökning kan göras i föreningens personregister, alternativt registrera personen "manuellt".

\*Bekräfta närvaroregistreringen ("klarmarkera" tillfället/gruppaktiviteten). När man gör detta låses närvaromarkeringarna, men man kan ta bort bekräftandet om man vill justera.

En räknare upplyser om sparade ändringar under hela registreringen.

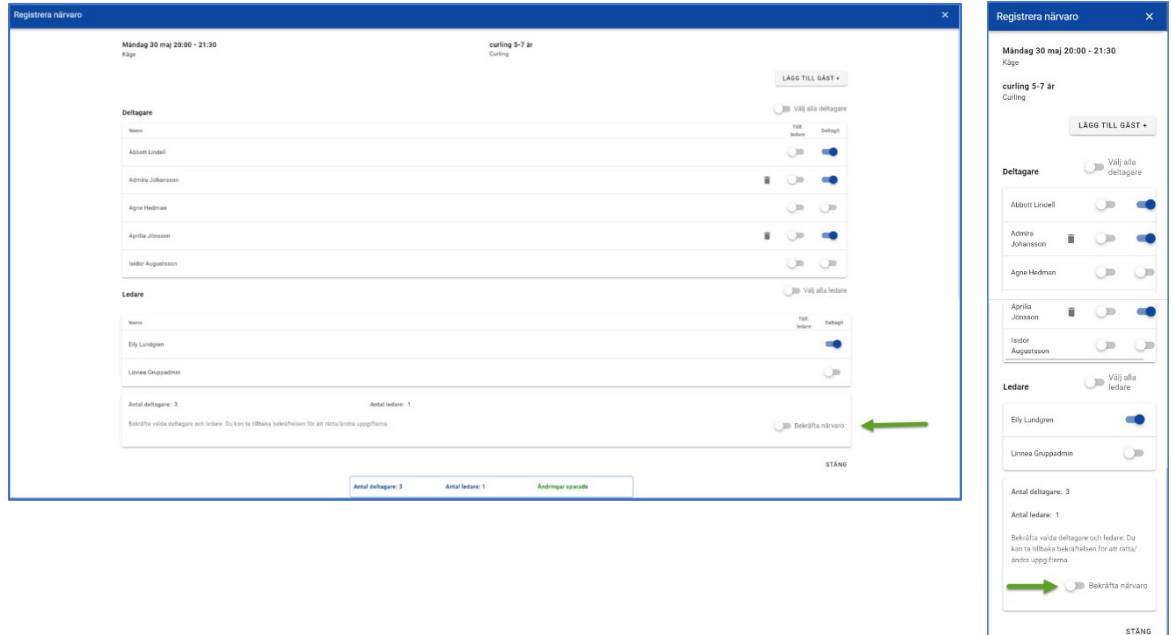

Om det saknas obligatoriska uppgifter för att fil-exporten till verksamhetssystemet ska kunna föra över personen visas detta på gruppaktiviteten som ska bekräftas. Hantering av personen görs via "penn-symbolen" som visas till höger om personen:

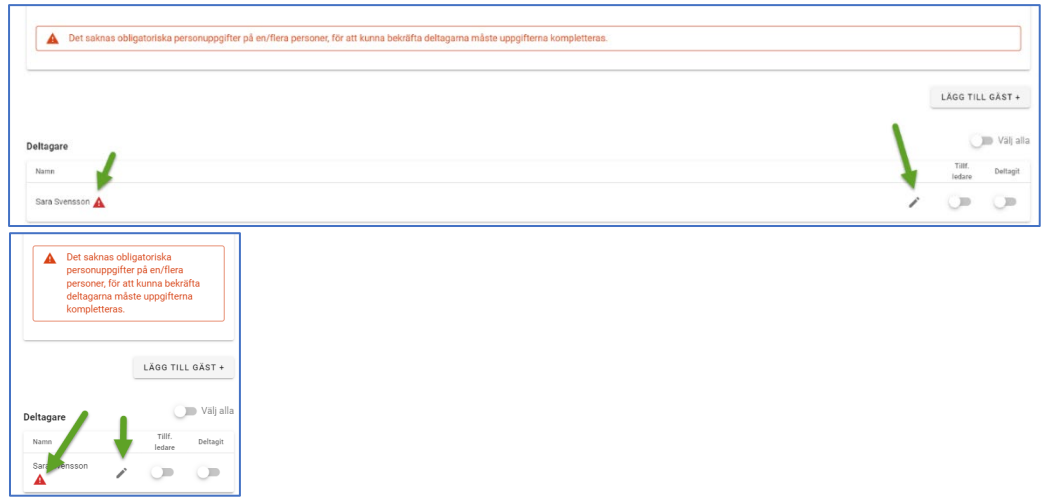

# **NärvaroGO**

# **Funktionsbeskrivning** 2022-12-07

Närvaro Go- Gruppadmin

När man bekräftat deltagare och stänger sidan, försvinner gruppaktiviteten från listan över obekräftade gruppaktiviteter. De hamnar istället under rubriken "Bekräftade gruppaktiviteter" och här kan man då göra justeringar av gruppaktiviteten om det skulle behövas:

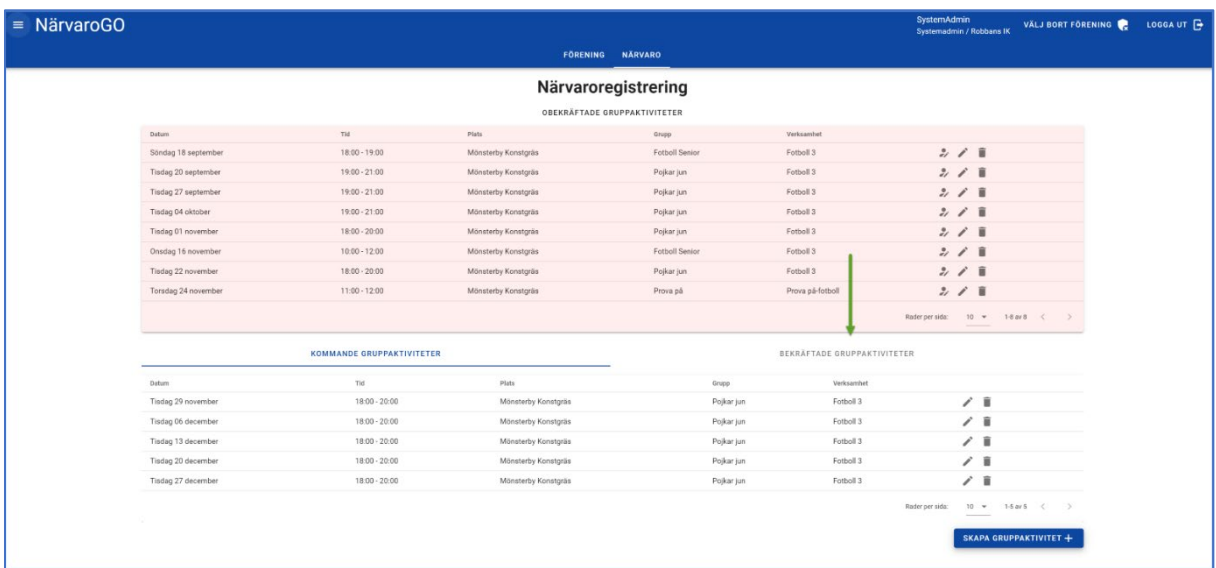

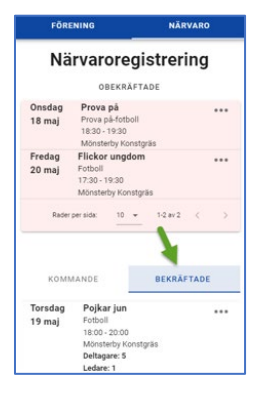

## <span id="page-4-0"></span>1.2. Hantera grupper

För att hantera grupp/er, välj Grupper och tryck på knappen "Grupper":

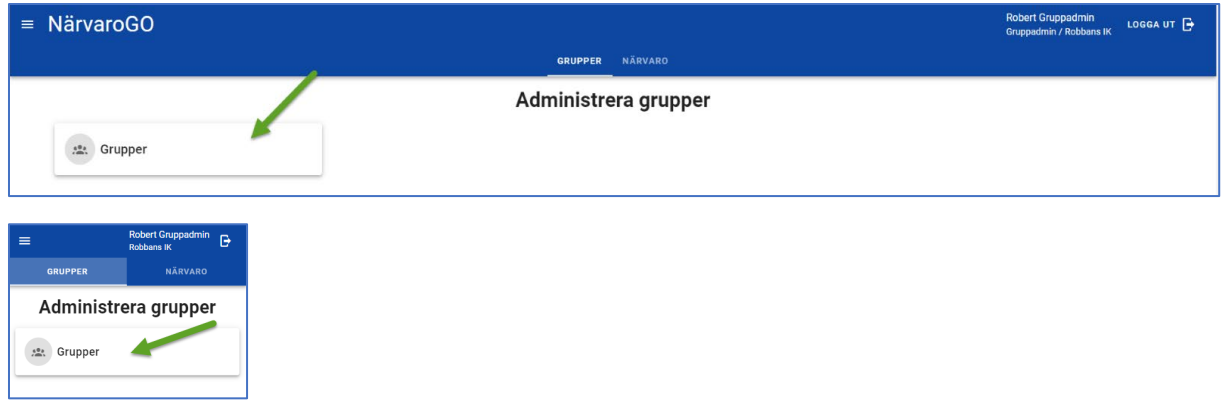

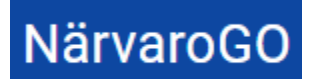

Närvaro Go- Gruppadmin

Här visas de grupper användaren är kopplad till:

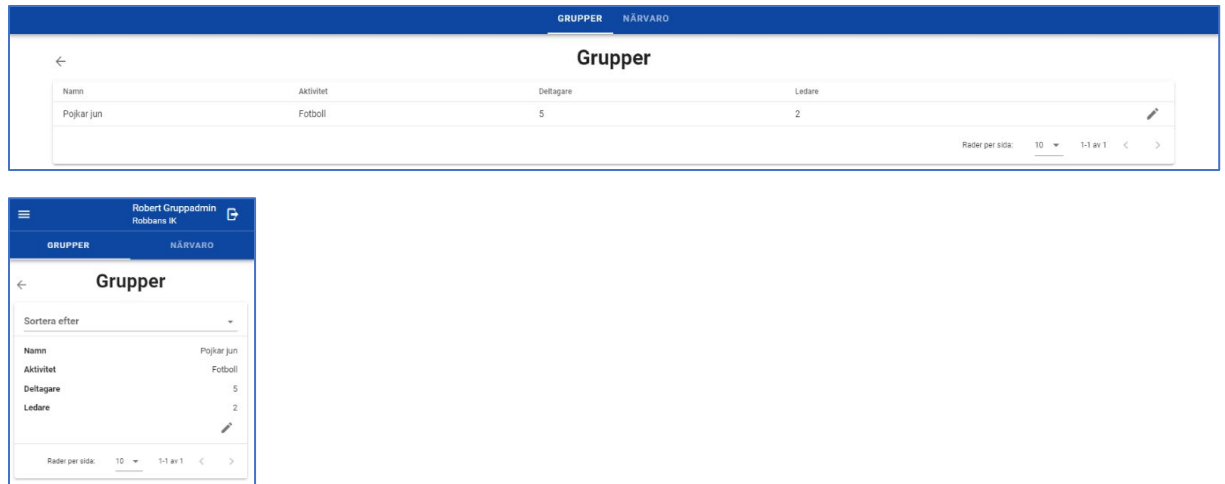

En gruppadmin kan inte ta bort en grupp eller skapa nya grupper. Denne kan inte heller byta namn eller verksamhet på gruppen. Detta är något som föreningsadmin får göra i de fall där det blir nödvändigt. Gruppadmin kan dock hantera befintliga och lägga till nya deltagare i gruppen:

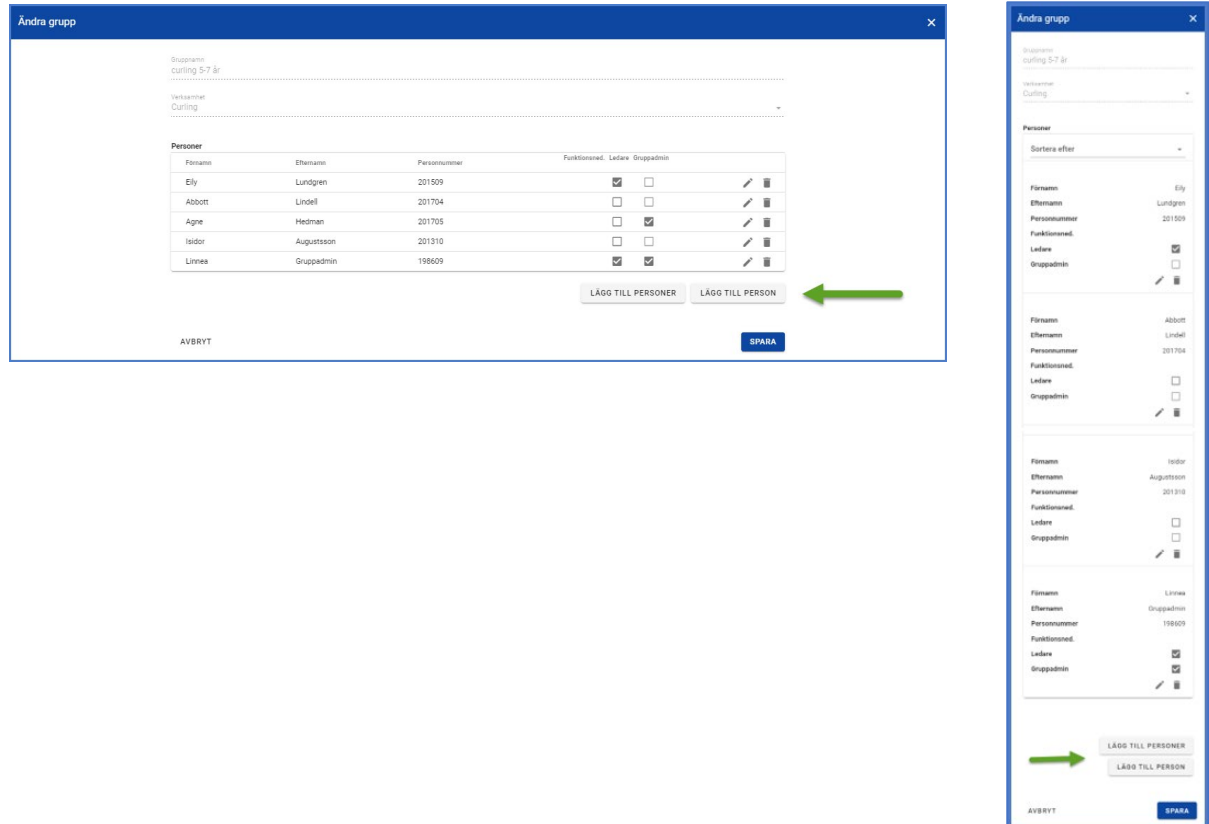

För att lägga till personer till grupp, finns två vägar att gå. Antingen genom att trycka på "Lägg till personer", då kommer föreningens personregister att visas och man kan välja från det:

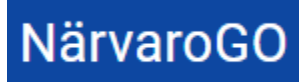

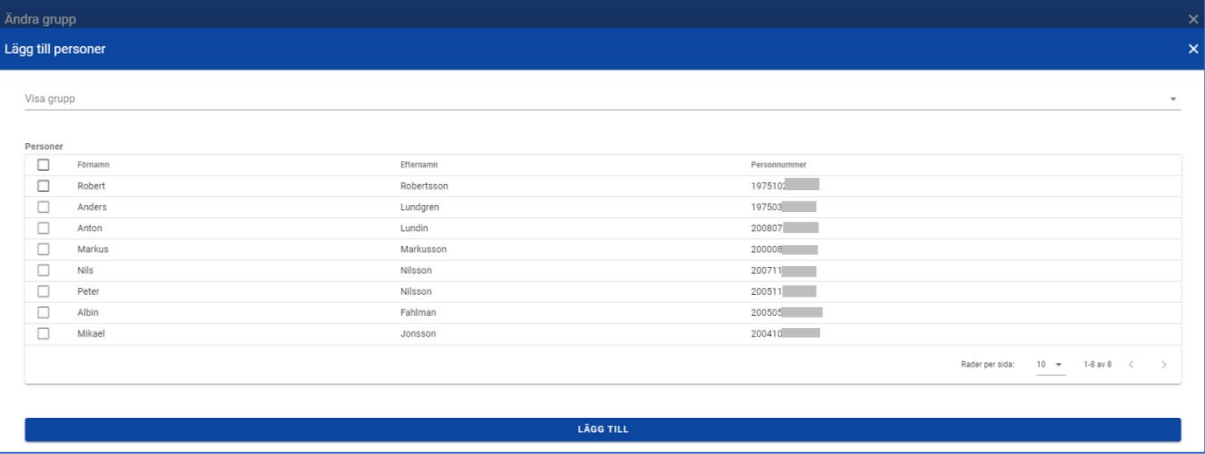

Det andra sättet är att klicka på "Lägg till person". Då kan man antingen söka i föreningens personregister efter en unik individ eller lägga till en person "manuellt". Här anges också om personen ska vara ledare för gruppen. Vid "manuell" registrering av ny person kan man också ange om personen har en funktionsnedsättning, vilket annars administreras av Föreningsadmin via personregistret. Om verksamheten är flaggad med att man ej kräver fullständigt personnummer, visas vilket format kommunen valt och "Juridiskt kön" blir tvingande:

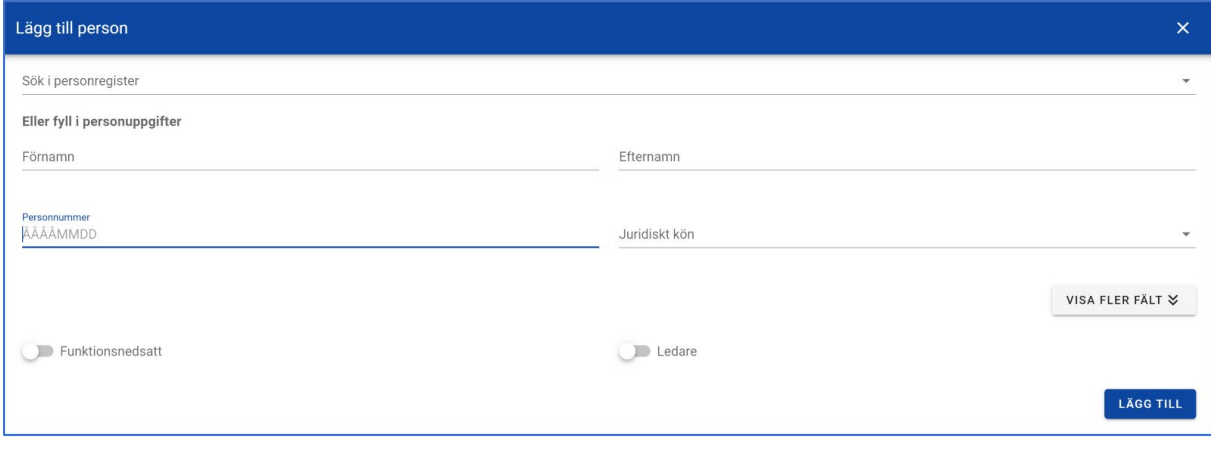

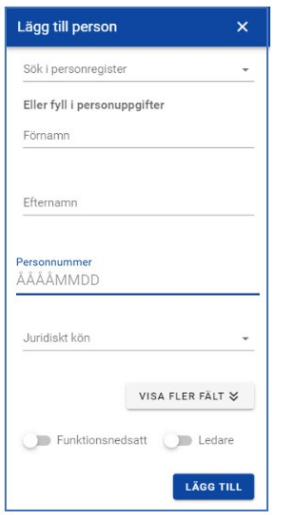

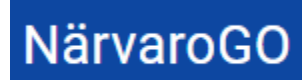

Klickar man på "Visa fler fält" ser man fler uppgifter som kan fyllas i på personen.

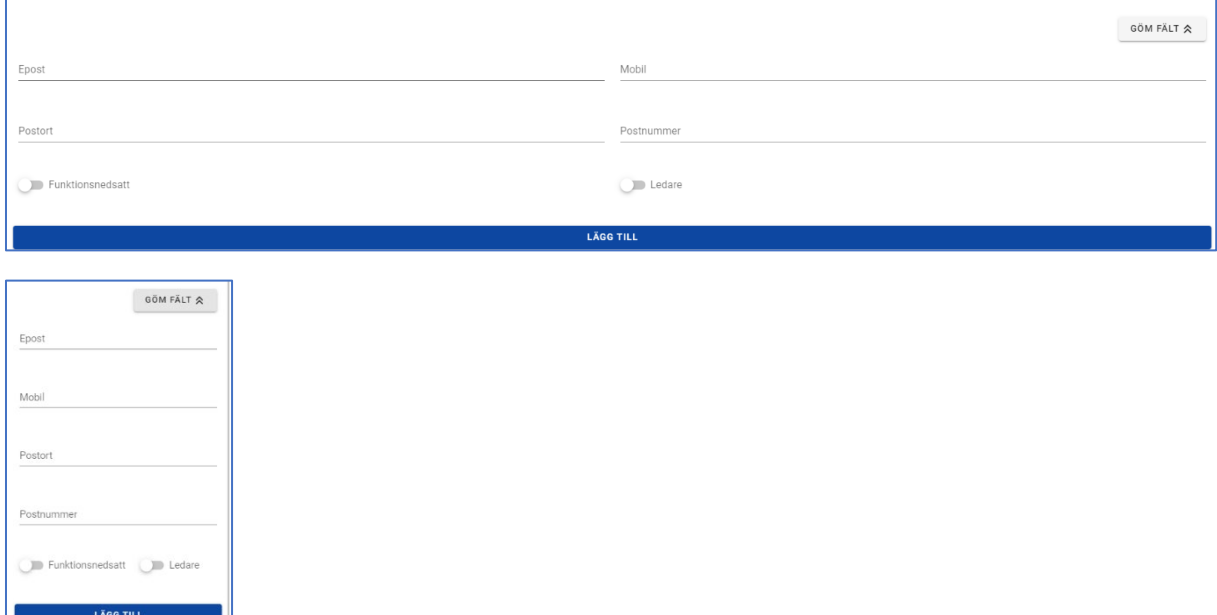

Notera att i denna sektion finns uppgifter gällande postnummer och postort som krävs för att personen ska kunna närvaroregistreras. Orsaken till att detta inte är obligatoriskt när man skapar personen till gruppen, är att man kanske inte har dessa uppgifter utan måste hämta in dessa vid ett senare tillfälle. På så sätt kan man lägga till personen direkt i gruppen ändå.

Justering av detta är möjlig antingen i Föreningens personregister (hanteras då av föreningsadmin), vid ett senare tillfälle i gruppens personregister eller vid närvaroregistrering på gruppaktivitet. Vid närvaroregistrering visas en varningstriangel för att upplysa om vilken eller vilka personer som behöver hanteras via "penn-symbolen":

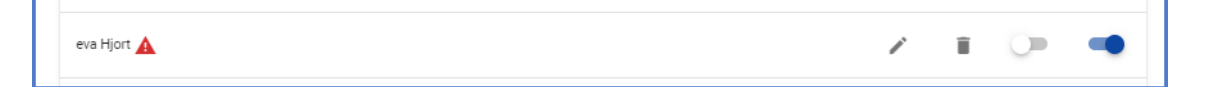

När personer lagts till gruppen listas de enligt nedan, med möjlighet att ta bort och redigera gruppmedlemmar:

Ändra grupp Gruppnamn<br>**Pojkar jun** Verksamhet<br>Fotboll 3 Personer Funktionsned. Ledare Gruppadmin Förname Efternam Personn 200711  $\Box$  $\Box$  $\mathcal{E}$  . If Nils Nilsson Peter 200511  $\Box$  $\Box$  $\angle$  ii Nilsson  $\angle$  ii Mikael Jonsson 200410  $\Box$  $\Box$ 200807  $\Box$  $\angle$  i  $\Box$ Anton Lundin  $\frac{1}{\sqrt{1}}$ Anderas Andersson 200611  $\Box$  $\Box$  $\Box$  $\Box$ Arne Andersson 197510  $\angle$  ii Robert 200609  $\overline{\mathbf{v}}$  $\overline{\mathbf{v}}$ Gruppadmin  $+$  Markus Markusson 20000801-3500  $\Box$  $\Box$  $\angle$  ii  $+$  Summer Johannesson 20070503-9865  $\Box$  $\Box$ ∕ ∎ Alm 20020123  $\Box$  $\Box$  $\ell^-$  ii  $+$  Ehrland LÄGG TILL PERSONER LÄGG TILL PERSON AVBRYT SPARA

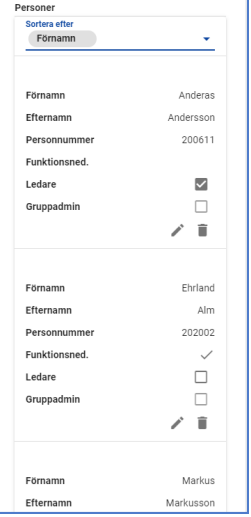

Notera! Borttag av deltagare i grupp kan alltså göras, men om det finns gruppaktiviteter på gruppen bakåt i tiden, kommer INTE deltagaren att tas bort från dessa gruppaktiviteter/tillfällen.